# **VASCO NOVICE MAREC 2013**

# Dežurna služba ob SOBOTAH med 8.00 in 14.00

Dežurna služba se odvija od vključno 29.12.2012 do vključno 30.3.2013 in sicer ob sobotah med 8.00 in 14.00 uro. Dežurna služba se izvaja na običajni telefonski številki podjetja in sicer na 04/27-91-200. Dežurstvo je dostopno vsem pogodbenim strankam ter strankam v garancijskem roku. Pogoj za pomoč uporabniku v času dežurstva je sledeč: VSI RAČUNI, ki so zapadli v valuto, MORAJO BITI PLAČANI. Fizični obiski so v času dežurstva izključeni, torej je pomoč možna preko telefona ali preko interneta.

Pomoč je na voljo tudi nepogodbenim strankam, ki se zaračuna 45 € neto za rešen problem oz. se obračuna poraba ur v skladu z veljavnim cenikom, če je obračun ur višji kot postavka rešenega problema.

#### Barvna maska paragonov (maloprodaja – Fakturiranje)

V maloprodajah, kjer dela za enim računalnikom več prodajalcev, se hitro zgodi, da kdo pozabi zamenjati prodajalca, preden naredi paragonski blok. Temu se boste lažje izognili, če uporabite novo možnost barvanja v šifrantu komercialistov (meni 4.4.1).

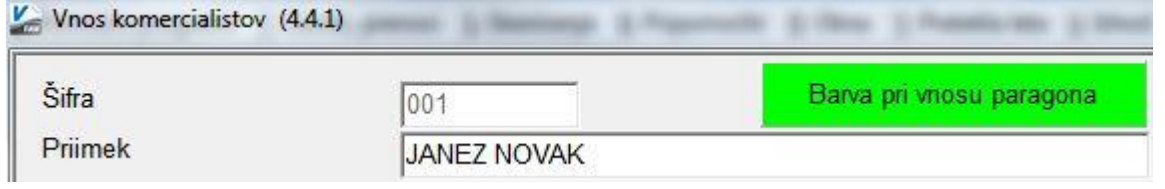

Vsak komercialist si lahko nastavi svojo barvo maske in tako ne bo več prihajalo do zmede. Izgled barvane maske:

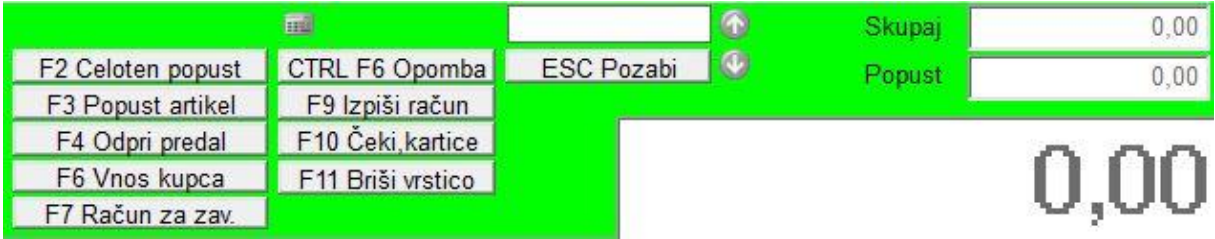

# E-računi (Fakturiranje, Knjiga prejetih faktur)

Vedno več strank želi, da bi se njihovim kupcem pošiljali e-računi namesto navadnih, papirnatih. Oziroma obratno, kupec izrazi željo, da bi prejemal e-račun. V obeh primerih je v zadnjih verzijah Fakturiranja to mogoče.

V programu Fakturiranje so e-računi implementirani že nekaj časa nazaj, potrebno nas je le poklicati, da jih vklopimo, tukaj pa so navodila, kako si potem uredite nastavitve.

Najprej s svojim kupcem podpišite izjavo, v kateri se on strinja, da bo namesto navadnih računov prejemal eračune. Nato pokličite v Vasco d.o.o. in v meniju 6.6.1 vam bomo vklopili pošiljanje e-računov.

Nato boste lahko v šifrantu partnerjev (meni 4.3.1) na prvem zavihku (Osnovni podatki) nastavljali način pošiljanja e-računa in vnesli e – naslov.

E-računi  $\blacktriangleright$  E-mail test@vasco.si 2 - E-računi po E-pošti

Prikazal se vam bo tudi nov meni 2.L (Pošiljanje e – računov). V njem najprej preko modrega gumba »V« izberite »Nastavitve« in nastavite pot za datoteke. Če tega ne prestavljate, se bodo datoteke shranjevale v mapo, kjer je baza podatkov. Na zavihku 2. »Pošiljanje po E – pošti« in 3. »Oblika e – računa« lahko nastavite obliko poslanega e – sporočila. Te nastavitve načeloma nastavite le prvič.

Nato preko gumba »F2 izberi račune« vnesite datumski ali številčni filter in program bo prikazal seznam neposlanih računov (seveda bo upošteval nastavitev na partnerju). Nato morate račune le še poslati preko gumba »Pošlji E – račun«.

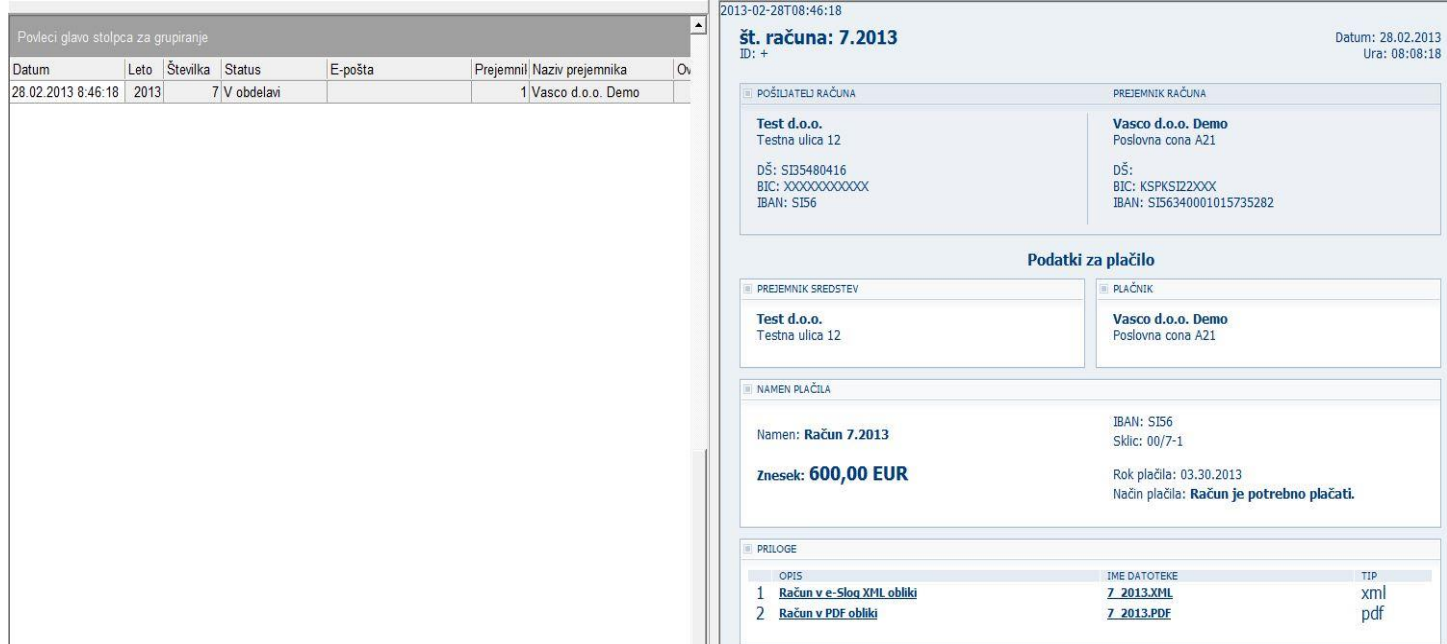

V programu Knjiga prejetih faktur je mogoče skozi meni 5.6.2, e - račune tudi uvoziti.

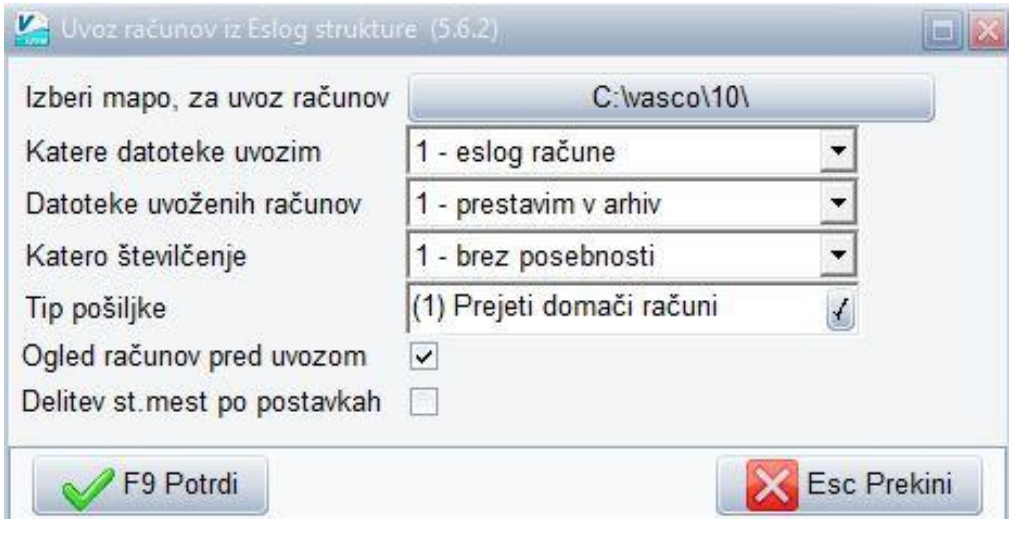

Če imate vklopljene likvidatorje, jih bo mogoče nastaviti tudi ob uvozu.

# Obračun tečajnih razlik ob koncu poslovnega leta (Gkw)

Obračun tečajnih razlik je možen v menuju 2.5. in sicer za devizne konte. Program bo obračunal tečajne razlike in rezultat prenesel v neprenešene knjižbe. Te knjižbe lahko izpišemo na tiskalnik, jih popravljamo ali pa tudi zbrišemo. Pred obračunom tečajnih razlik je potrebno urediti tečajnico v menuju 2.3.

Pri obračunu tečajnih razlik vnesemo datum do katerega naj program pripravi tečajne razlike, konto za katerega naj jih pripravi in konto za pozitivne oziroma negativne tečajne razlike. Vnesemo še podatke, ki jih potrebujemo za temeljnico in izberemo vrsto obračuna.

Na voljo imamo dve vrsti obračuna:

**Za račune, ki imajo saldo v devizah enak 0:** Za vsak račun program pogleda stanje v valuti. Če je stanje v valuti enako 0, mora biti 0 tudi v EUR. Če stanje v EUR ni enako 0, bo program poknjižil pozitivne oziroma negativne tečajne razlike.

**Obračun ob zaključku leta:** Program pogleda v tečajno listo na dan obračuna in po tem tečaju spremeni oz. preračuna odprte devizne postavke.

# **OPOZORILO: Če knjižbe niso zaprte, program ne more obračunati tečajnih razlik.**

Pri knjiženju na devizni konto program zahteva tudi znesek v valuti. Ker pri obračunu tečajnih razlik zneska v valuti ne vnašamo, moramo v parametrih določiti simbol za knjiženje tečajnih razlik (meni 7.1. na drugem zavihku). Pri knjiženju pod tem simbolom program ne bo zahteval vnosa zneska v valuti.

# Obračun spremenjenega odbitnega deleža DDV-ja za prejete fakture (Gkw)

Vsem uporabnikom Glavne knjige, ki imajo obračun DDV-ja za prejete fakture evidentiran po odbitnem deležu in morajo po ugotovitvi dejanskega odbitnega deleža za preteklo leto, narediti popravek knjig prejetih faktur in tudi knjižb za preteklo leto, sta na voljo menuja 3.4.C.1. in 3.4.C.2. Evidenco davčne knjige za popravek prejetih faktur iz naslova popravka odbitnega deleža, pa vnesete ročno v meniju 3.4.9.

# Obračun spremenjenega odbitnega deleža DDV-ja za osnovna sredstva (Osw)

Po vsebini enaka funkcija kot v Glavni knjigi, je tudi v Osnovnih sredstvih mogoče narediti popravek nabavne vrednosti OS, zaradi spremenjenega odbitnega deleža DDV-ja. Funkcija se nahaja v menuju 5.4.1. in znotraj tega menuja imate desno zgoraj gumb »Pomoč«, kjer imate navodilo in primer, kako preračun tudi narediti.

## Zaključek leta v Glavni knjigi

**Pred zaključkom leta obvezno zamenjajte verzijo programa.** Ob zaključevanju leta naj opozorimo še na nekatere stvari, ki jih je potrebno narediti pred zaključkom leta.

**Zapiranje kontov razreda 4 in 7:** To lahko storite v meniju 6.2. ali ročno naredite temeljnico. Seveda za vsak razred posebej. Razredi se zapirajo na zadnji dan v letu **(31.12.).** Za zapiranje R4 in R7 uporabite svoj simbol. Isti simbol tudi vnesite v meni 7.1. na zavihek 2."Parametri programa" pod številko 2."Simbol za zapiranje razredov 4,7,8".

Zapiranje saldakontov: če saldakontov ne zapirate med letom, jih je potrebno zapreti pred zaključkom, sicer jih program prenese v novo leto kot odprte postavke. Zapirate jih tako da popravljate vezo (menu 3.1.1. s pomočjo F7 – Popravek opisa, veze) ali pa jih zaprete ročno na kartici (menu 2.1.1.). Če želite za kakšen konto v novo leto prenesti samo saldo, lahko to označite v kontnem planu, tako da odprete konto in izberete način zaključka leta za ta konto.

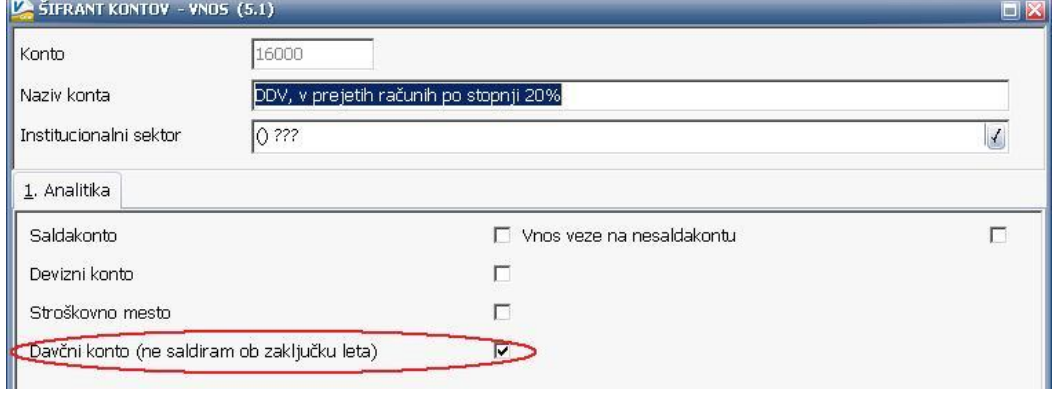

Na nastavitvah kontov imate opcijo (Davčni konto – primer na sliki), ki jo uporabljamo za to, da nam v otvoritev prenese odprte postavke na kontih, ki so označeni da so davčni konti. V primeru, da je konto označen, morate imeti ostale postavke na tem kontu zaprte, da vam prenese samo odprte

postavke. Postavke na nesaldakontih lahko zaprete v meniju 2.1.2. v kolikor že niso zaprte. Ta parameter mora biti vklopljen v primeru, da delate temeljnice DDV-O preko programa GKW in da imate izbrano opcijo, da vam avtomatsko zapira DDV konte.

**Zaključek leta naredite v menuju 6.3.** Pri zaključku vas program vpraša: **Vnesi leto, ki ga želiš zaključiti: vnesemo 2012**, Simbol, Datum knjiženja (dejanski datum knjiženja), **Datum dokumenta (vsekakor 01.01.2013, ker je to otvoritvena temeljnica)**, Številka temeljnice, Opis knjižbe, Knjiga prejetih računov v stolpec 4 pišem: -številka dokumenta, -opis dokumenta, -veza.

Prav tako tukaj preverite in ustrezno ponastavite konte DDV-ja, ki jih uporabljate za vodenje evidenc DDV-ja. Program bo tukaj ponudil in naštel konte za DDV, ki jih je našel v nastavitvah za avtomatsko temeljnico v meniju 3.4.E. na gumbu F9 – Temeljnica in tiste, ki jih bo našel v meniju 1.1. na gumbu Nastavitev kontov, ki ga najdete znotraj F8 – Podatki DDV. Vsi konti, ki bodo na tej maski našteti se ne bodo saldirali, ampak bo program v novo leto prenesel vsako knjižbo posebej, da bo potem lahko operiral z opcijo avtomatske temeljnice. Če tega ne želite zadevo korigirate v kontnem planu.

Na gumbu **Nastavitve** (desno zgoraj) pa vsi tisti, ki imate poslovno leto različno od koledarskega, vpišete ustrezen datum za zaključek leta. Vsi, ki pa imate poslovno leto enako koledarskemu pa tukaj pustite prazno.

Ob zaključku leta program prejete fakture z obdobjem v letu 2012 in datumom prejema v letu 2013, ki so bile v letu 2012 tudi že plačane in tako zaprte, vpiše v ročno evidenco DDV. Ob vpisu v ročno evidenco pa program v stolpec 4 lahko vpiše zgoraj naštete možnosti. Če pri prejetih fakturah vpisujete številko dobaviteljevega računa v polje številka dokumenta, morate na vprašanje (Knjiga prejetih računov v stolpec 4 pišem) odgovoriti: številka dokumenta.

Prva možnost: 10.1.2013 ste prejeli Telekomovo prejeto fakturo za december 2012. Pri knjiženju na konto 2200 vpišete pod številko dokumenta vašo zaporedno številko prejete fakture, v polje veza pa vpišete Telekomovo številko računa. V tem primeru morate na vprašanje (Knjiga prejetih računov v stolpec 4 pišem) odgovoriti: veza

Druga možnost: 10.1.2013 ste prejeli Telekomovo prejeto fakturo za december 2012. Pri knjiženju na konto 2200 vpišete pod številko dokumenta Telekomovo številko računa, polje veza pa pustite prazno ali vnesete svojo zaporedno številko računa. V tem primeru morate na vprašanje (Knjiga prejetih računov v stolpec 4 pišem) odgovoriti: številka dokumenta

Po končanem zaključku leta boste v meniju 1.1. "Vnos knjižb" imeli pripravljeno otvoritveno temeljnico, katero poknjižite preko gumba »Zapis«.

**NOVO! Program vam avtomatsko naredi kopijo podatkov za preteklo leto, preteklo leto lahko pregledujete v meniju Y. Pretekla leta znotraj aktivne baze. Torej ni več arhiva predhodnega leta na dodatno arhivsko številko v izboru podjetij oz. letnic ob zagonu programa, ampak imate vsa leta od vključno 2012 v isti bazi.**

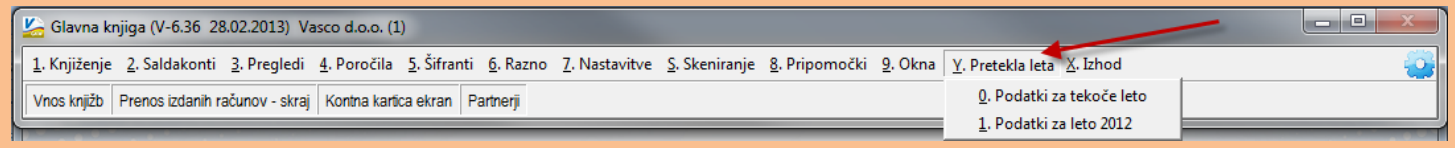

Ko izberete preteklo leto se vam v zgornji vrstici prikaže opozorilo da pregledujete preteklo let.

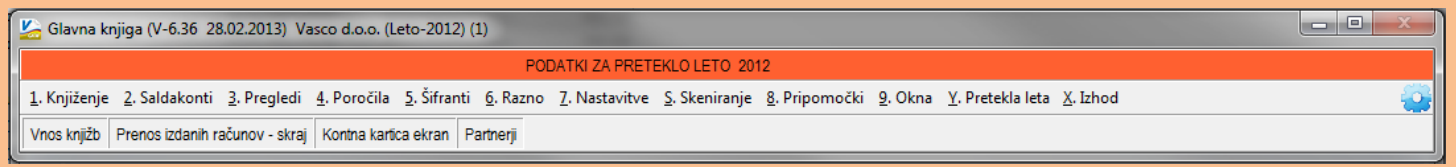

Program vam po opravljenem zaključku leta v menuju 7.Nastavitve, 1.Parametri programa, na zavihku 4.Časovna blokada, avtomatsko nastavi sledeče parametre, 3.Dovoljeno obdobje od na vrednost 1.2013, 4.Dovoljeno obdobje do na vrednost 4.2014. S takimi nastavitvami imate omogočeno nemoteno knjiženje tekočega leta 2013, kot tudi prehodne štiri mesece leta 2014, do ponovnega zaključka leta. Seveda pa lahko časovne blokade ponastavite tudi po lastnih željah in potrebah.

# Amortizacija in prehod leta v programu Knjiga prometa

V programu Kpw imate možnost, da lahko tekoče knjižite in knjižbe za leto 2012, kot tudi knjižbe za leto 2013. Številčenje je za oba primera iz leta 2012, vendar se bodo dokumenti z datumom 2013 ob operaciji »Zaključek leta« preštevilčili na 2013. Da pa boste lahko knjižili pred zaključkom leta obe leti, morate v menuju 6.2. na zavihku 2.Parametri programa izklopiti parameter 3.Obvezno ujemanje datuma knjiženja in izbranega leta, parameter 4.Obvezno ujemanje datuma dokumenta in izbranega leta ter parameter 5.Obvezno ujemanje datuma pretoka in izbranega leta.

Zaključek leta lahko naredite šele čez čas, ko boste 100% imeli urejene vse dokumente za leto 2012. Sicer pa ga izvršite v menuju 6.3. Zaključek leta (prenos v novo leto). Ob tej operaciji imate na voljo tudi prenos odprtih postavk leta 2012 med izvenbilančne knjižbe leta 2013. V primeru, da ste predhodno v menuju 6.2. na zavihku 2.Parametri programa izklopili parametre 3, 4 in 5 je priporočljivo, da jih vklopite nazaj. Po tej operaciji boste knjižbe preteklega leta 2012 lahko gledali tako, da v menuju 6.1.Izbrano leto, korigirate leto pregleda.

# Zaključek leta v programu Fakturiranje

Zaključevanje let programa FAW in FAWLITE priporočamo med 15.2.2013 in 31.3.2013.

Zaključevanje leta v programu FAWS - program za pisanje storitvenih računov ni POTREBNO!

Ni pa priporočljivo, da delate zaključek leta pred temi datumi. Razlogi: veliko vas vnaša še listine za nazaj, knjiži plačila, čaka na listine dobaviteljev, usklajuje inventuro, ipd.

Leta je potrebno zaključiti po vrsti od najstarejšega dalje. Če imate nezaključeno leto 2011, zaključite naprej tega, potem pa še leto 2012.

## **Predlagani ukrepi in opozorila pred zaključkom leta:**

Pred zaključkom leta preverite vsa stanja za preteklo leto, zaključite vse dokumente, ker kasneje popravljanje ni več možno! Prepričani morate biti, da ste za preteklo leto uredili vse, da ni minus zalog in podobnih napak. Tudi dokumente nezaključenih servisnih nalogov bi bilo potrebno zaključiti ali prenesti v novo leto.

Pred zaključkom morate tudi vedeti, da program v primeru negativnih zalog na dan 31.12.20LL ne dovoli prenosa zalog v naslednje leto oziroma dovoli pogojno s podpisom izjave v meniju 64F Izjava o prenosu negativne zaloge ob zaključku leta.

Negativnih zalog ne boste imeli, če ste pred novim letom naredili inventuro. V primeru negativnih zalog vam bosta ponujeni dve možnosti:

1.) Pred zaključkom leta odpravite minus zaloge po vseh skladiščih. Obstoj negativnih zalog preverite v meniju 3.3, katere artikle, izberete 4. samo artikle z negativno zalogo. Negativne zaloge posamezno po postavkah preverite v meniju 4.1., F6 kartica artikla. Na kartici artikla je razvidno, kje je prišlo do negativnih zalog. Te potem odpravite.

2.) V primeru velike količine pridelanih negativnih količinskih stanj na koncu preteklega leta 31.12.20LL katere ste/boste med letom zanemarjali vam program kljub temu omogoča zaključek leta s prenosom negativnih stanj v naslednje leto, pogoj je, da podpišete izjavo v meniju 6.4.F. Izjava o prenosu negativne zaloge ob zaključku leta.

Pred zaključkom obvezno najprej naredite arhiv podatkov v meniju 8.A Arhiviranje podatkov vseh programov. Priporočamo zunanji medij: disk, USB ključ, CD ali DVD plošček. Na plošček potem napišite vsebino arhive in datum.

Pred zaključkom leta nujno nadgradite verzijo program fakturiranja preko menija 8.M Menjava verzije programa FAKTURIRANJE in programa instw preko menija 8.I Zamenjava programa INSTW.

#### **Preden poženete zaključek morajo vsi ostali uporabniki zapustiti program**.

V primeru, če imate več računalnikov s strežnikom, priporočamo tudi ponovni zagon strežnika, s tem boste sprostili tudi podatkovno bazo Firebird na kateri v ozadju lahko tečejo nedokončani procesi. S tem se v enih primerih bistveno pozna pri hitrosti zaključevanja leta.

#### **Postopek zaključevanja preteklega leta:**

Zaključek leta potem naredite v meniju 6.4.A. Zaključek leta. Program vpraša katero leto naj zaključi, vi izberite najstarejše prikazano leto. Program z verzijo iz leta 2013 ne vpraša več po številki imenika kam naj shrani podatke preteklega leta! Te po novem program zapiše v isti imenik, kot boste delali zaključek leta. ( razlaga je spodaj pod točko Razlaga zaključevanja let z verzijo programa leta 2013)

Ob zaključevanju leta program vpraša kaj naj stori z odprtimi računi preteklega leta. Tisti kateri imate vključene servisne naloge boste vprašani, če naj te pobriše ali prenese v tekoče leto zgolj za vpoglede, ti nalogi v tekočem letu ne razknižujejo zalog, če boste dali kljukico bo le-te pobrisal. S pritiskom na gumb F9 Potrdi boste potem sprožili zaključek leta.

Postopek lahko traja dlje časa, odvisno od računalnika in velikosti podatkovne baze.

#### **Razlaga zaključevanja let z verzijo programa leta 2013:**

Program z datumom verzije 2013 bo po novem naredil arhiv zaključenega leta v isti imenik, kot boste delali zaključek leta.

To lahko preverite na sledeč način:

- Takoj po uspešnem zaključku leta zapustite program.

– Potem ponovno zaženite program in bodite pozorni na dodaten meni "Y. Pretekla leta" v orodni vrstici, primer na sliki spodaj:

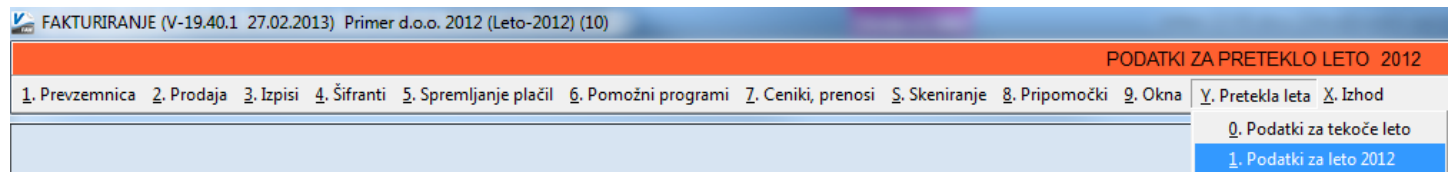

Razlaga zgornje slike:

- V primeru, ko boste preko menija »Y. Pretekla leta« zagnali katerega od **preteklih let** se bo pod napisom programa Fakturiranje pojavila dodatno oranžno obarvana orodna vrstica z napisom PODATKI ZA PRETEKLO LETO 2012. To bo za enkrat delalo samo za leta katera bodo zaključena z zadnjo verzijo programa leta 2013.
- Ob preklopu v **tekoče leto knjiženja** v tem primeru leto 2013, bo oranžno obarvana opozorilna vrstica izginila! Primer izgleda aktualne baze za 2013:

FAKTURIRANJE (V-19.40.1 27.02.2013) Primer d.o.o. 2013 (10)

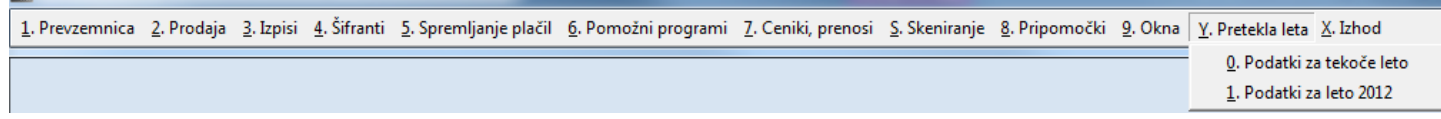

- Kot že do sedaj, v podatkih preteklih let ne bo možno karkoli vnašati ali popravljati!

#### **Predlagani ukrepi in opozorila po zaključku leta:**

Na številki, bazi podatkov kjer boste delali zaključek leta, potem nadaljujete s knjiženjem tekočega leta 2013! Torej knjižite naprej v isti podatkovni bazi, kjer ste delali do sedaj!

V zaključenem letu bodo notri tudi dokumenti in podatki do zadnjega datuma knjiženja pred zaključkom leta, to naj vas ne moti.

V samem programu orodne vrstice zgoraj, kjer je še enkrat opisano ime podjetja imate običajno navedeno tudi ime podjetja in trenutno leto. Ta napis služi za informacijo v katerih podatkih se trenutno nahajate in za glavo izpisov cenikov, zalog, trgovske knjige, preglede prodaje ipd. To letnico in tudi napis podjetja popravite v meniju 8.1. Nastavitev postaje, parametri. Ob naslednjem zagonu programa se ta napis tudi osveži. Za tekoče leto vas naprošamo, da se držite navodil pravilnega knjiženja in blokad obdobij kot je opisano v

novicah december 2012. S tem boste imeli manj težav ob naslednji inventuri, pri vseh tekočih izpisih pregleda prodaj, zalog, trgovske knjige ipd.

Po zaključku leta priporočamo, da naredite arhiv celotne mape podatkov VASCO s programom za arhiviranje. To naj dela samo zato pristojna oseba v vašem podjetju!

V primeru, če bodo razni pregledi in vnos podatkov počasneje kot prej, potem priporočamo še reindeks baze. To naredite s programom instw v mapi VASCO na sledeč način:

- Pred tem naredite arhiv podatkov katere želite reindeksirati v programu menij 8A Arhiviranje podatkov vseh programov
- Poskrbite, da bodo vsi uporabniki zapustili čisto vse VASCO programe
- Prav tako med samim izvajanjem reindeksa ne smejo vstopat v program
- V imeniku VASCO zaženite program instw
- Postavite se na številko, katero želite reindeksirati
- Kliknite gumb F6 Delo s podatki
- Izberite postavko Reindeks podatkovne baze

# In potrdite začetek procesa reindeksa s tipko F9 Potrdi

# Mogoče niste vedeli – Nastavitev partnerjev za vnos šifre artikla (Fakturiranje)

Od zadnje verzije programa Fakturiranje (2.3.2013 naprej) si lahko sami nastavite partnerje za vnos njihove šifre artikla. Do sedaj je bilo potrebno za dodajanje novega partnerja klicati na podporo Vasco d.o.o., sedaj pa si le zamenjajte verzijo in si boste lahko sami uredili nastavitve v meniju 6.6.2. (Uporabniški parametri programa).

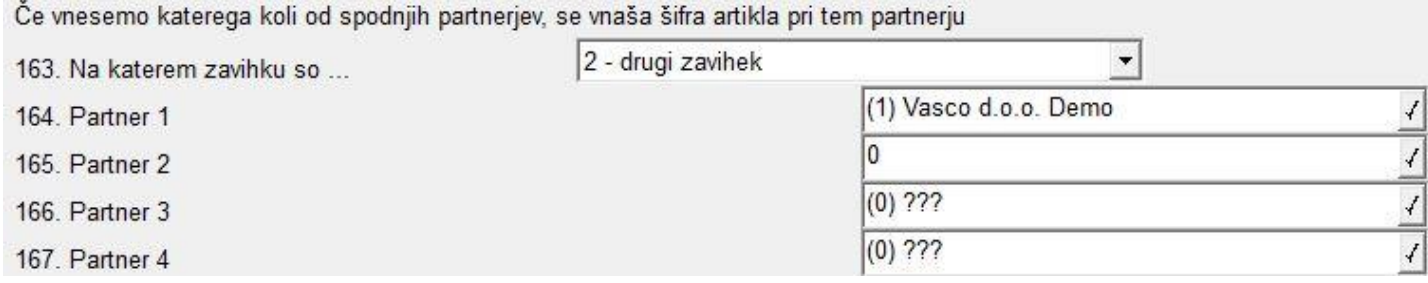

#### Nastavitev poročil za stolpec 2 - preteklo leto (Glavna knjiga)

Vsi uporabniki Poročil v meniju 4.1. v Glavni knjigi, ki kreirate izpis poročil za tekoče in preteklo leto, ste imeli do sedaj za pravilno branje podatkov preteklega leta, v stolpcu pod postavko »Direktorij«, vpisano številko baze oz. pot do arhivske baze, kot je to razvidno na prvi sliki.

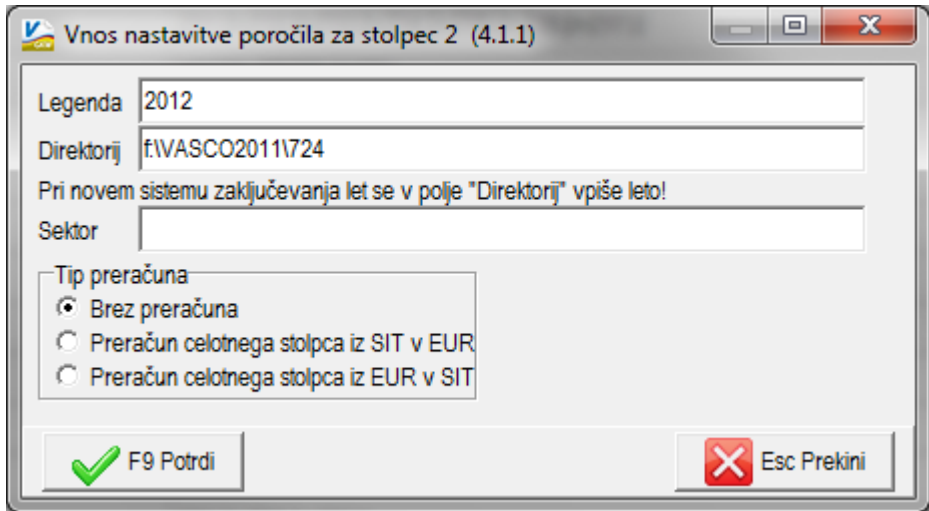

Zaradi nove filozofije zaključka leta pa bodo tudi podatki preteklega leta na isti številki baze oz. na istem direktoriju, zato po novem v polje »Direktorij«, vnesete samo leto, ki ga želite brati.

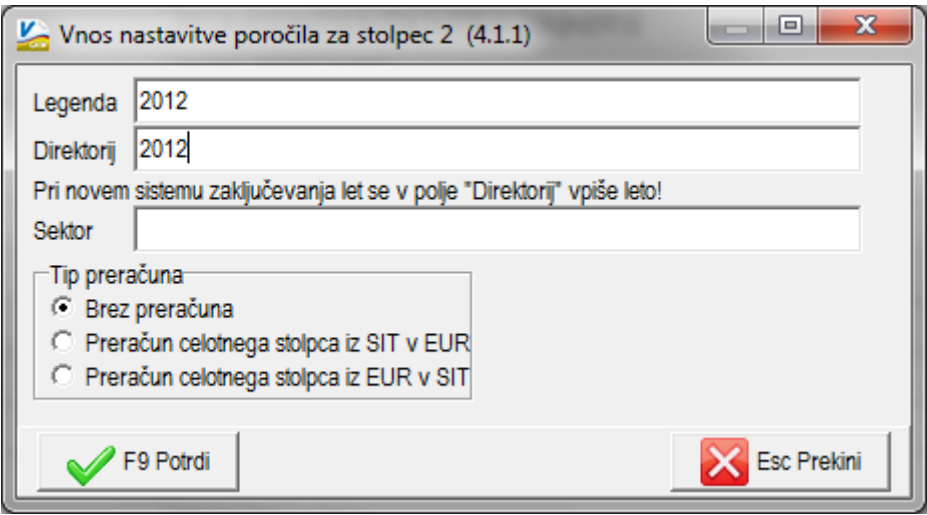

# NOVOST – Lažje nastavljanje pravic uporabnikov

V podjetjih, kjer upravljate z večjo količino baz podatkov za različna podjetja ste se že srečali z nastavljanjem pravic in dovoljenih menijev za uporabnike in programe. Ker je bilo potrebno za vsako podjetje gesla nastavljati v svoji bazi, je delo vzelo precej časa in tudi preglednost ni bila najboljša. V Vasco d.o.o. smo pripravili popolnoma nov vmesnik za nastavljanje pravic in gesel uporabnikov, njegova velika prednost pa je tudi v tem, da na enem zaslonu upravljate nastavitve za vse baze in uporabnike naenkrat.

Primer skupnega pregleda pravic za 2 bazi (009 – Test d.o.o. in 010 – Primer d.o.o.). Zgoraj vidite uporabnike, ki so že vneseni, med njimi se seveda lahko preklaplja, spodaj pa razdelitev baz podatkov in programov, ki so v licenci. Za vsako bazo in program lahko vidite nastavitev pravic za posameznega uporabnika, z dvojnim klikom pa te nastavitve tudi urejate. Uporabnike je mogoče tudi dodajati, kopirati in brisati.

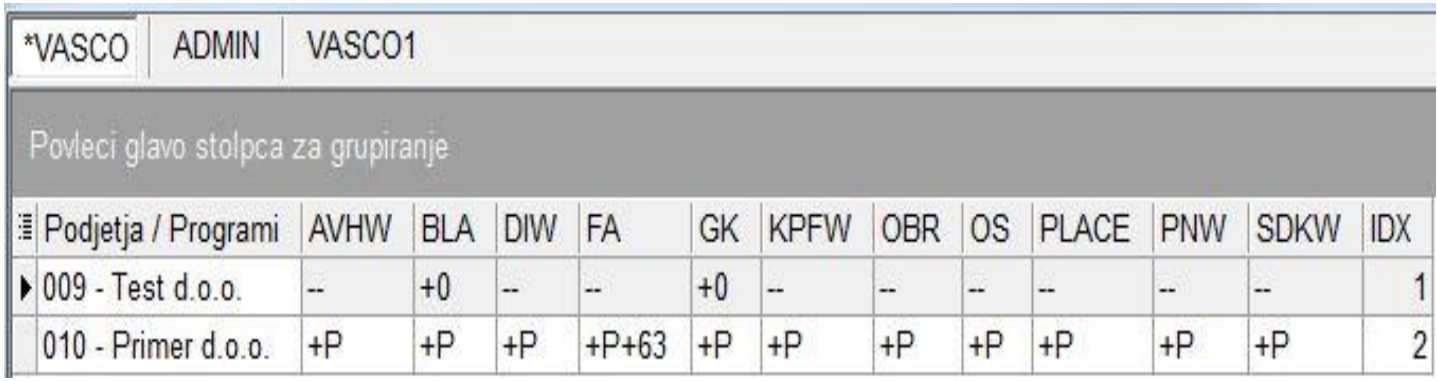

Podrobnejša navodila smo pripravili na naši spletni strani pod novicami »Februar 2013«. Za vklop novega načina nastavljanja bo potrebno poklicati v Vasco d.o.o., nato pa s pomočjo navodil brez težav začnete s pregledom in delom.

# Nov TRR podjetja Vasco d.o.o.

Obveščamo Vas, da ima podjetje VASCO d.o.o. **nov transakcijski račun**, odprt pri **BANKA SPARKASSE d.d. št.: SI56 3400 0101 5735 282**. Prosimo, da bodoča nakazila izvršujete na nov račun.

# HUMOR

#### **TABLETE**

Mož odide k zdravniku in se kmalu vrne domov ves sesut. Žena ga vpraša:

- Kai je vendar narobe, dragi?
- Zdravnik me je pregleda in mi dal tablete. Rekel je, da jih moram jemati do konca življenja. Žena razumevajoče:
	- Ja, boš pa pač tablete jemal do konca življenja, to ni pa res nič tragičnega.

Mož pogleda v tla in reče:

- Dal mi je samo deset tablet.

Senčur, marec 2013 VASCO d.o.o.<br> $\sqrt{\int_{\text{total}} \sqrt{\int_{\text{total}} \sqrt{\int_{\text{Total}} \sqrt{\int_{\text{Total}} \sqrt{\int_{\text{Total}} \sqrt{\int_{\text{$